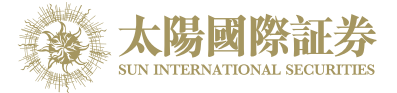

## 太阳国际证券网上交易平台

## 使用手册

## 太阳国际证券有限公司

最后更新日期: 2017 年 7 月 12 日

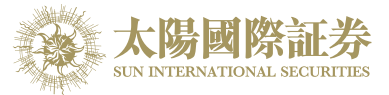

# 且录

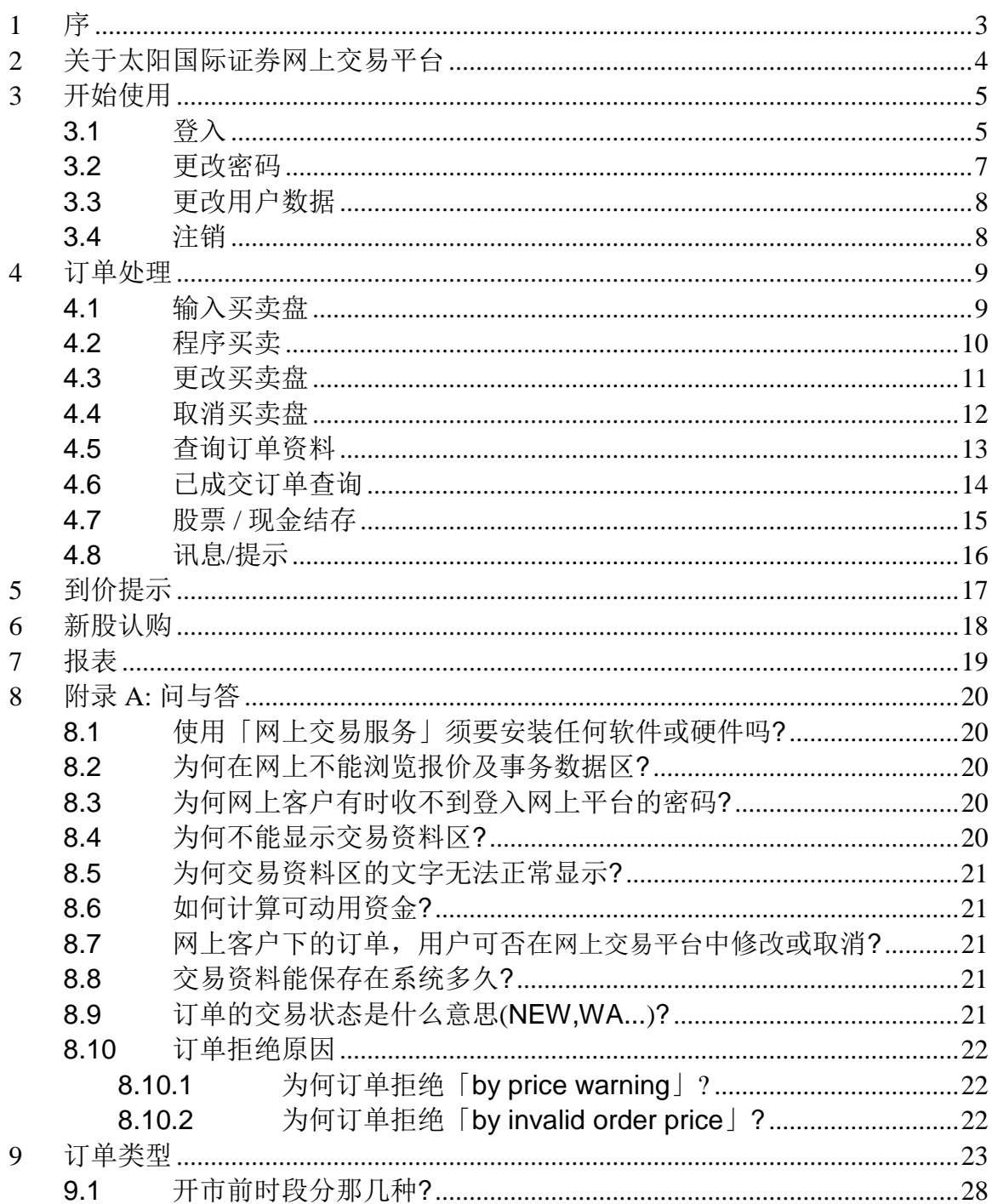

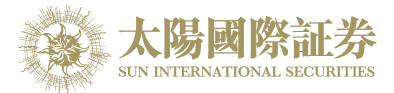

# <span id="page-2-0"></span>**1** 序

本使用手册提供如何使用太阳国际证券网上交易平台的详细步骤。 太阳国际证券网上交易平台包含以下简单易用的模块,让用户灵活及更有效率地处理交易业务。

- 登入
- 买入 / 沽出股票
- 更改买卖盘
- 取消买卖盘
- 股票 / 现金结存
- 查询股价
- 账户管理
- 注销

本使用手册包含下列章节:

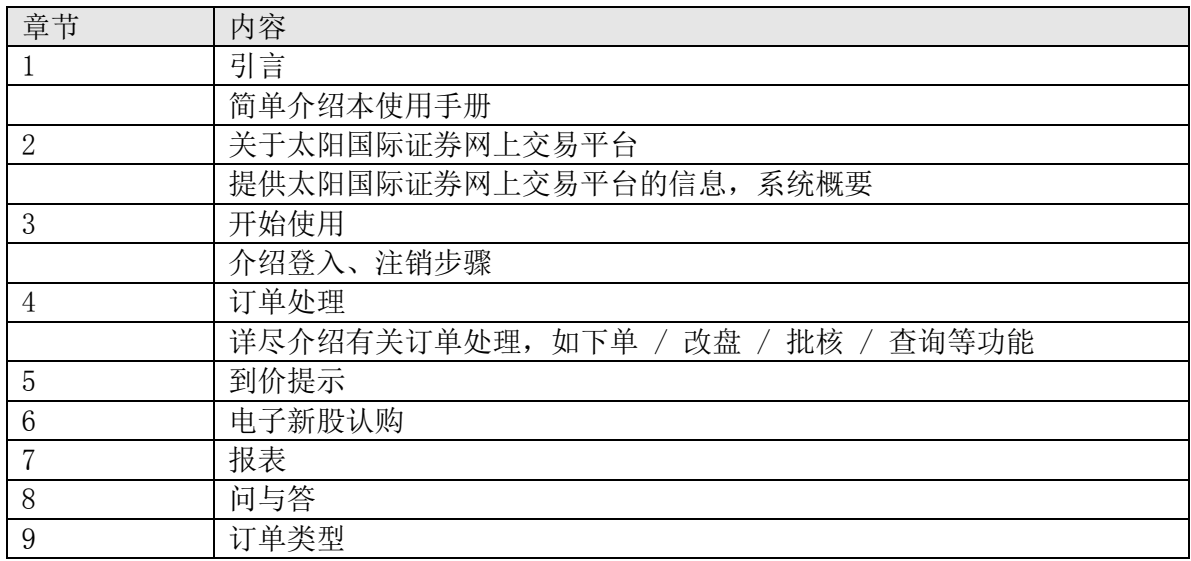

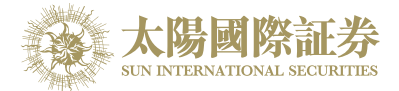

# <span id="page-3-0"></span>**2** 关于太阳国际证券网上交易平台

太阳国际证券网上交易平台 是一个互联网交易平台。配合全面功能,为用户提供高效率而完善的交易平台。

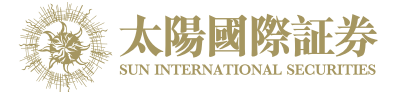

## <span id="page-4-1"></span><span id="page-4-0"></span>**3** 开始使用 登入

太阳国际证券网上交易平台登入程序:

- (a) 开启计算机。
- (b) 开启 Internet Explorer。
- (c) 输入网址。
- (d) 「联线选择」选择「自动更新版 -- HTML5」。

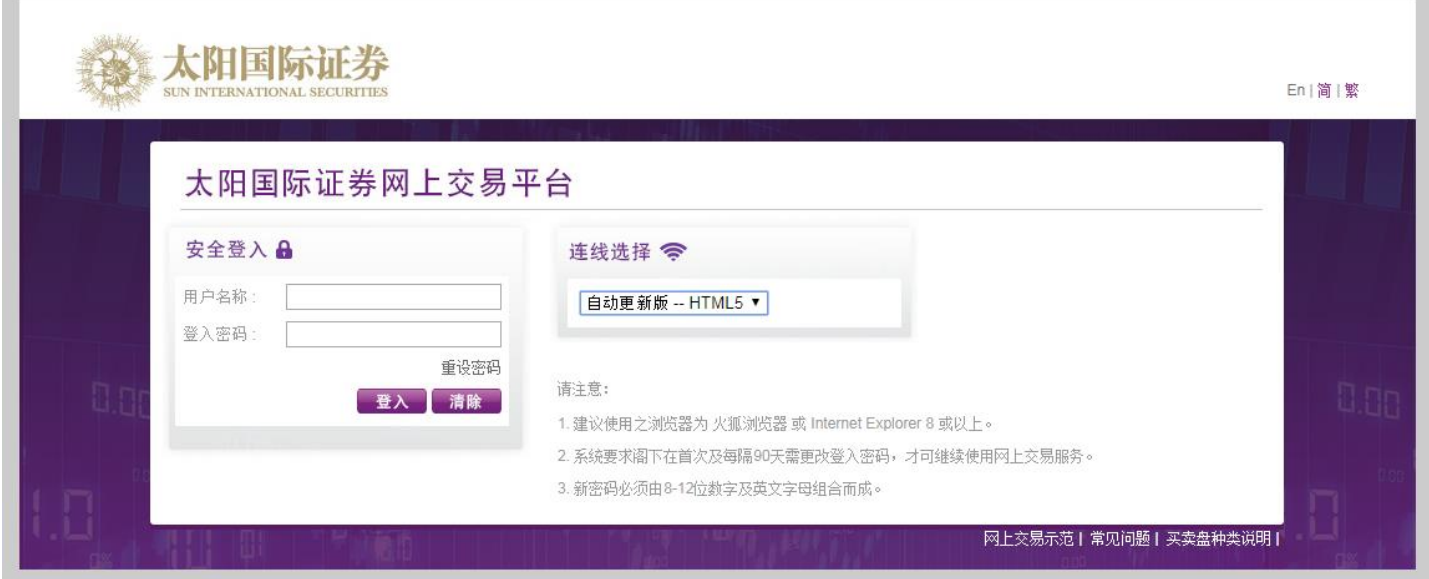

- (e) 输入「用户名称」及「登入密码」,然后按「登入」;或按「清除」 以重新输入。
- (f) 登入后,主窗口便会出现。

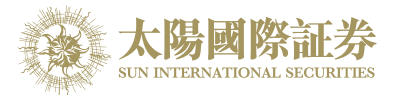

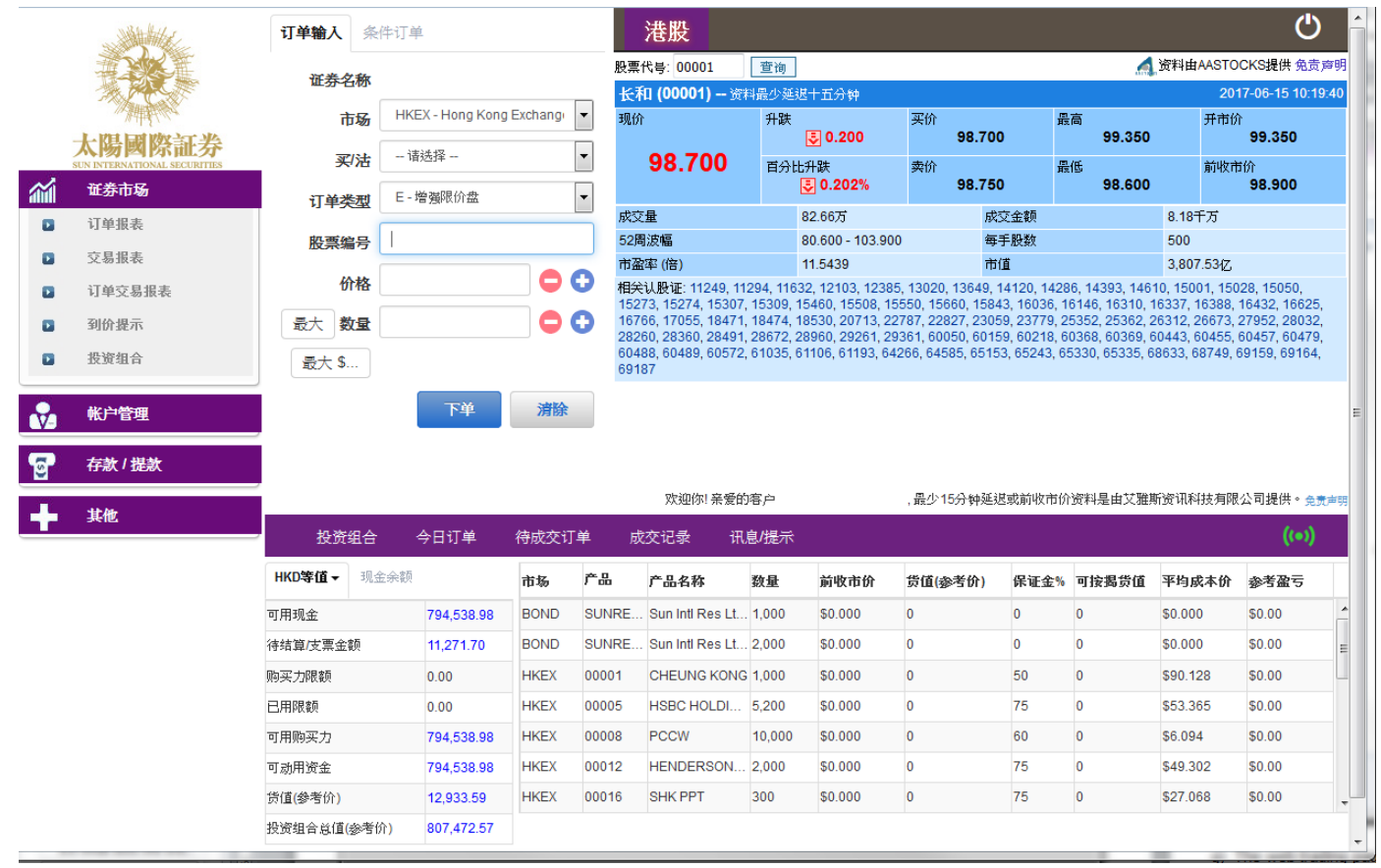

(g) 成功登入后,系统主窗口实时出现。主窗口分为 3 个区域:

- ▶ 左上方 : 目录区
- > 右上方 : 实时报价区
- ▶ 下方 : 事务数据区

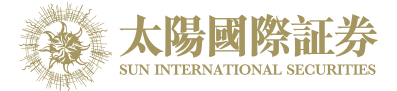

### 更改密码

- <span id="page-6-0"></span>(a) 把鼠标指向主画面之「账户管理」,然后按「更改密码」。
- (b) 输入旧密码, 然后输入新的密码, 再输入新的密码确认。
- (c) 按「更改登入密码」完成。
- (d) 你的密码马上被更改并实时生效。

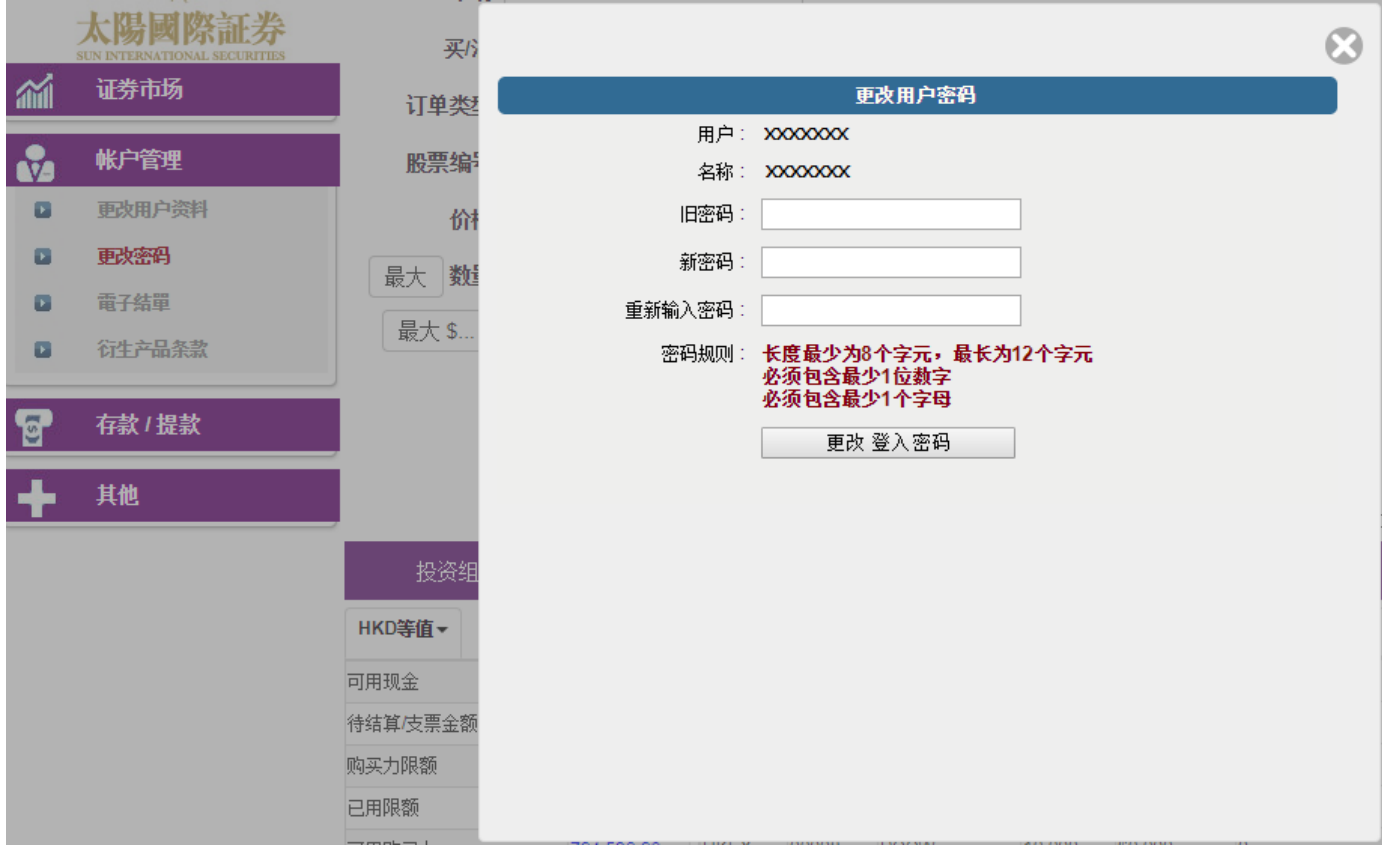

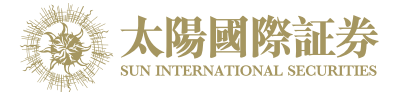

### 更改用户数据

- <span id="page-7-0"></span>(a) 把鼠标指向主画面之「账户管理」然后按「更改用户资料」。
- (b) 如果不想接收订单覆盘电邮及到价提示电邮可勾选方格。
- (c) 按下「更改」键,如果系统上没有重复的登入代码,你的登入代码马上被更改并实时生效。

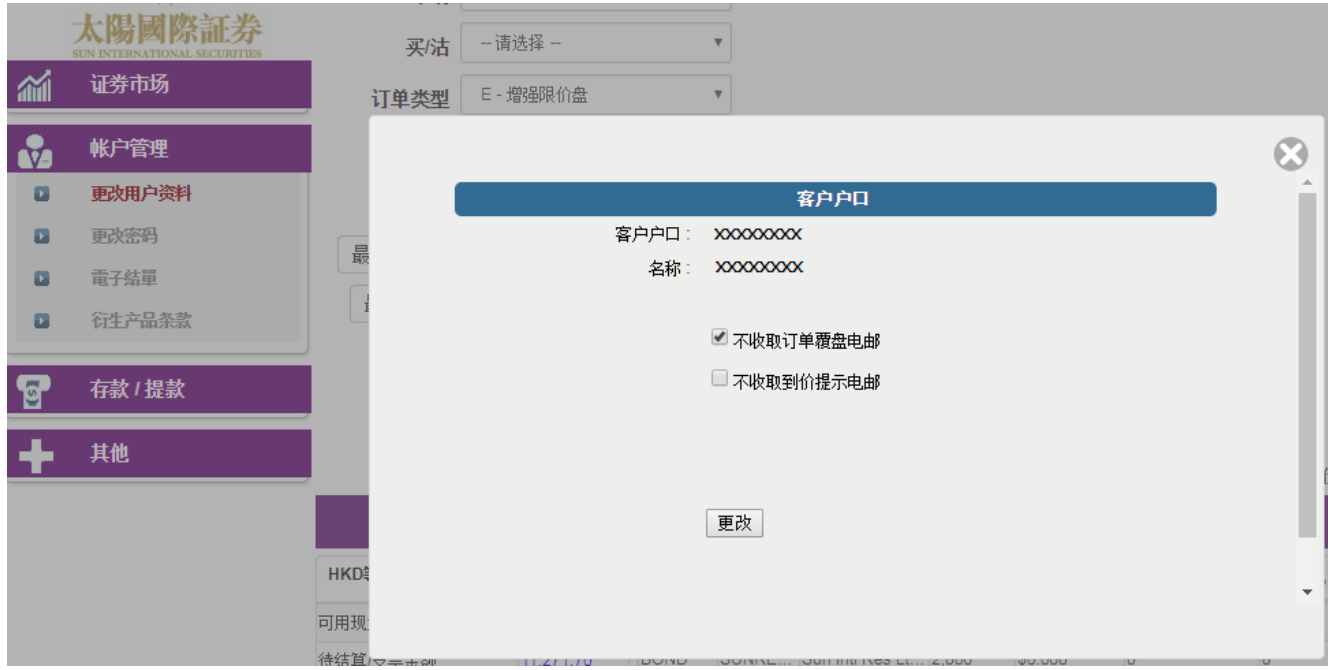

### <span id="page-7-1"></span>注销

于主画面上按「注销」标号或关闭窗口即可。

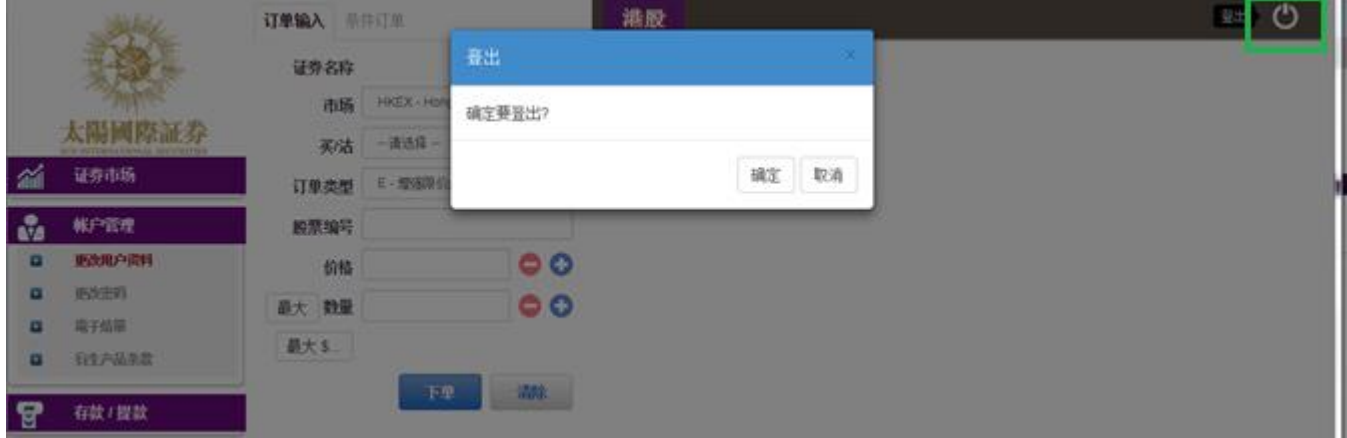

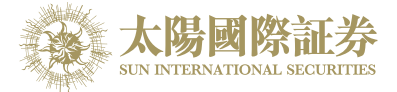

### <span id="page-8-0"></span>**4** 订单处理

#### 输入买卖盘

<span id="page-8-1"></span>(a) 选择市场「HKEX – Hong Kong Exchange」或「SHA – ShangHai A-Shares」。

(b) 于「买/沽」选项选择「买入」或「沽出」。

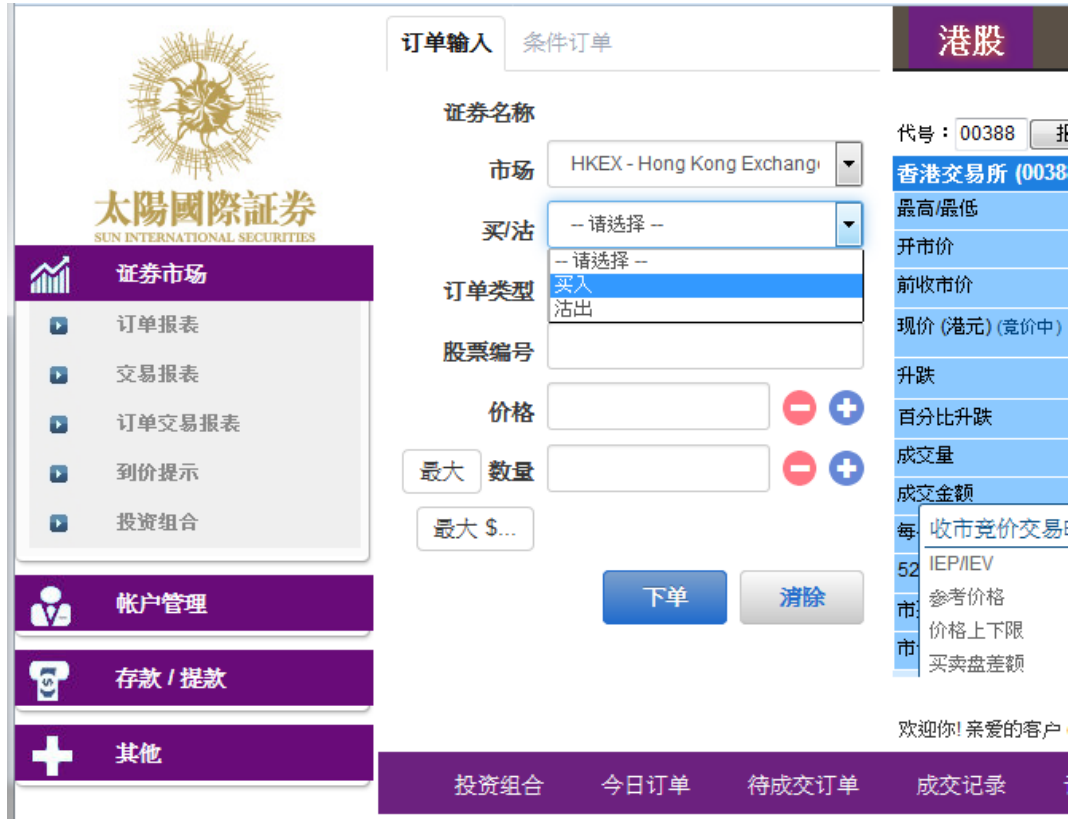

(c) 输入买卖盘数据,包括: 买卖类别,股票编号,价钱及数量,再按下「下单」落盘或「清除」取消。

- (d) 阁下亦可在网上实时报价版面按所指定价格两次,买卖订单会自动显示在主画面上,客户只需输入股票数量, 按「下单」便可落盘。
- (e) 阁下亦可在「投资组合」内按指定股票,卖盘订单窗口会自动出现,输入价钱后,按「下单」便可完成。如 有需要,客户亦可更改所需股票之数量。

备注 :

- 1. 有关买卖类别,请参考问与答。
- 2. 在价钱栏内按"+"系统会于现有价格上加一个价位。 在价钱栏内按" - "系统会于现有价格上减一个价位。
- 3. 网上交易不能进行碎股(不足一手之股票)买卖。
- 4. 使用者可以按下"最大"计算出指定客户的最大可买入该产品的数量。
- 5. 用户在输入产品和价格后, 若按下"最大\$"键, 在"金额"字段输入最大可使用金额, 系统便会自动计算 该"金额"可让客户最多买入该产品的数量。

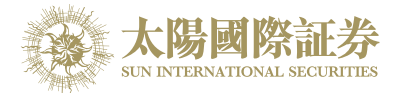

### 程序买卖

<span id="page-9-0"></span>太阳国际证券网上交易平台支持一些基本的程序交易,按下「条件订单」, 下图的选项便会显示出来:

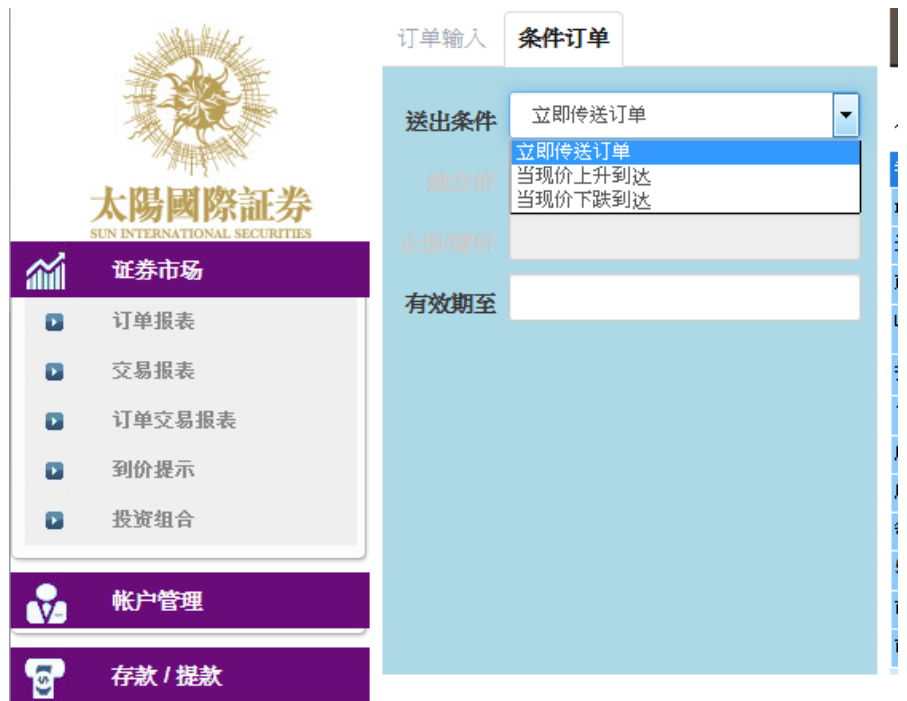

你只需选择送出的条件,价钱,系统便会根据你所设定的条件送出订单。

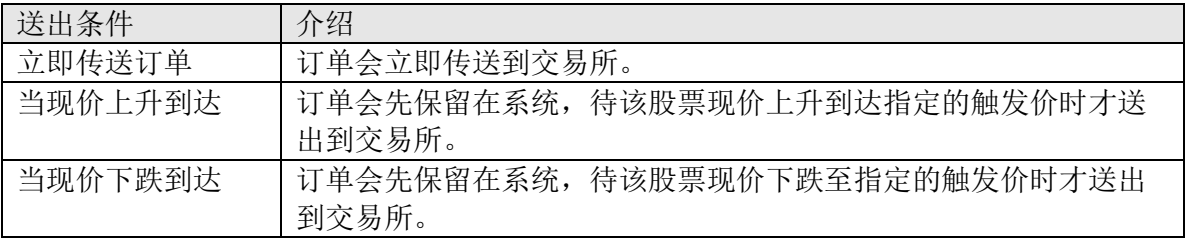

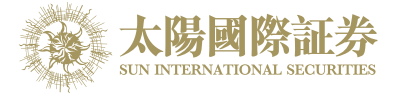

#### 更改买卖盘

<span id="page-10-0"></span>(a) 于主画面上按「今日订单」,订单资料便会显示出来。

(b) 选择所需查询的股票 / 订单, 按「更改」。

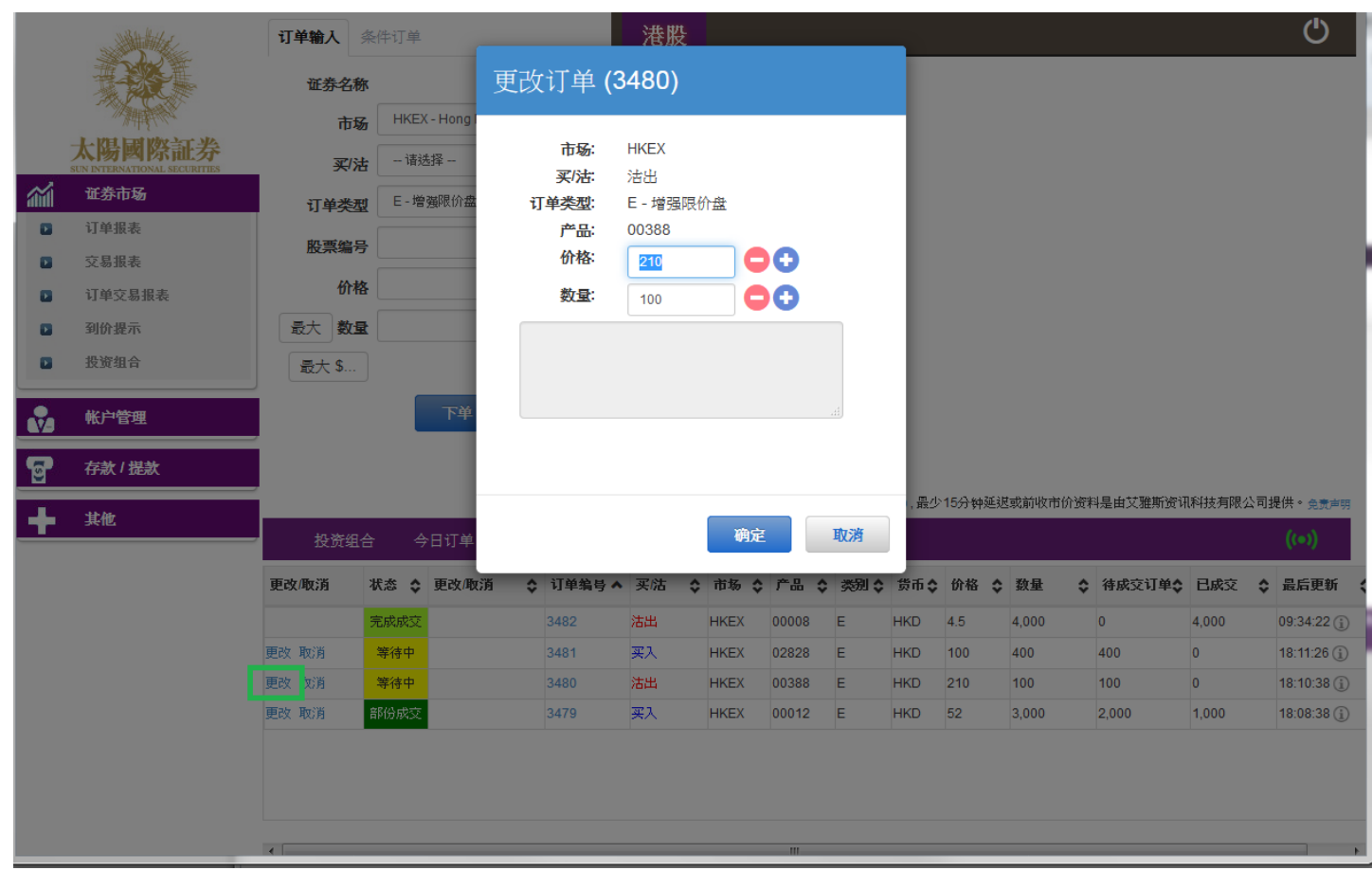

(c) 输入新的买卖价格或新的股票数量,按「确定」以送出更改指示。

备注 :

- 1. 完成「更改订单」只代表该更改指令已送出,并不代表系统已接纳该订单之更改指令,请查询该订单数据以 确定订单已被更改。请参考问与答。
- 2. 在价钱栏内按"+"系统会于现有价格上加一个价位。 在价钱栏内按" - "系统会于现有价格上减一个价位。

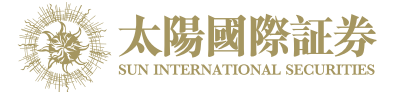

#### 取消买卖盘

<span id="page-11-0"></span>(a) 于主画面上按「今日订单」,订单数据便会显示出来。

(b) 选择所需取消的股票/订单上按「取消」,再按「确定」以送出取消指示\*\*\*。

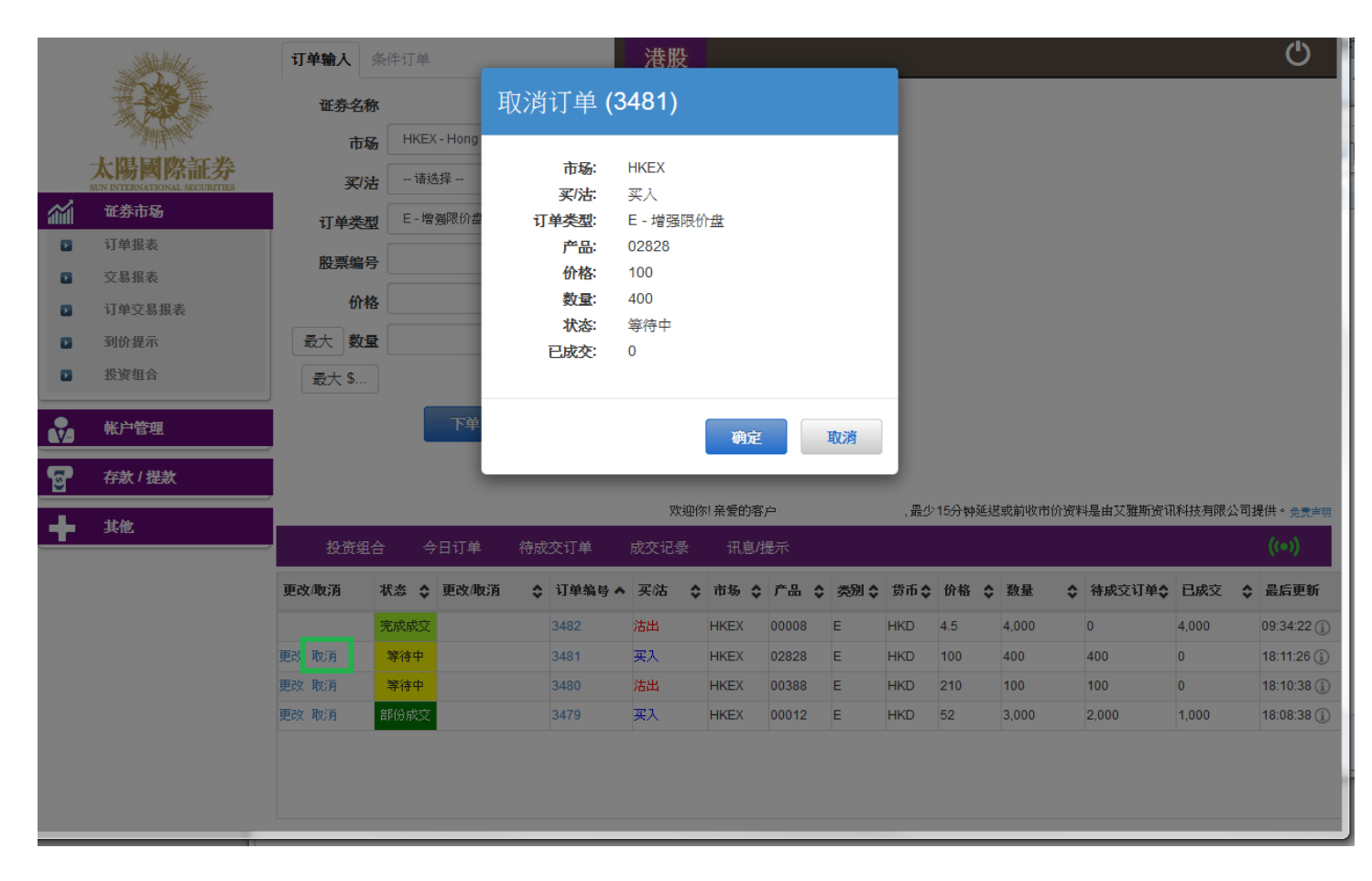

(c) 若订单状态呈现「已取消」,表示订单已经取消。

备注 :

\*\*\*完成「取消订单」只代表该取消指令已送出,并不代表系统已接纳该订单之取消指令,请查询该订单资料以 确定订单已被取消。请参考问与答。

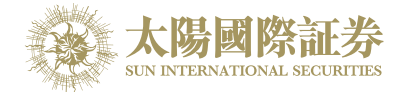

### 查询订单资料

- <span id="page-12-0"></span>(a) 于主画面上按「今日订单」,订单资料便会显示出来。所有订单数据均是实时自动更新。
- (b) 你亦可按所需项目排列订单,包括 状态、买卖盘类别、订单编号、产品代码、价钱、未成交数量或已成交数 量查询买卖盘, 阁下只需按在对应按钮便可。

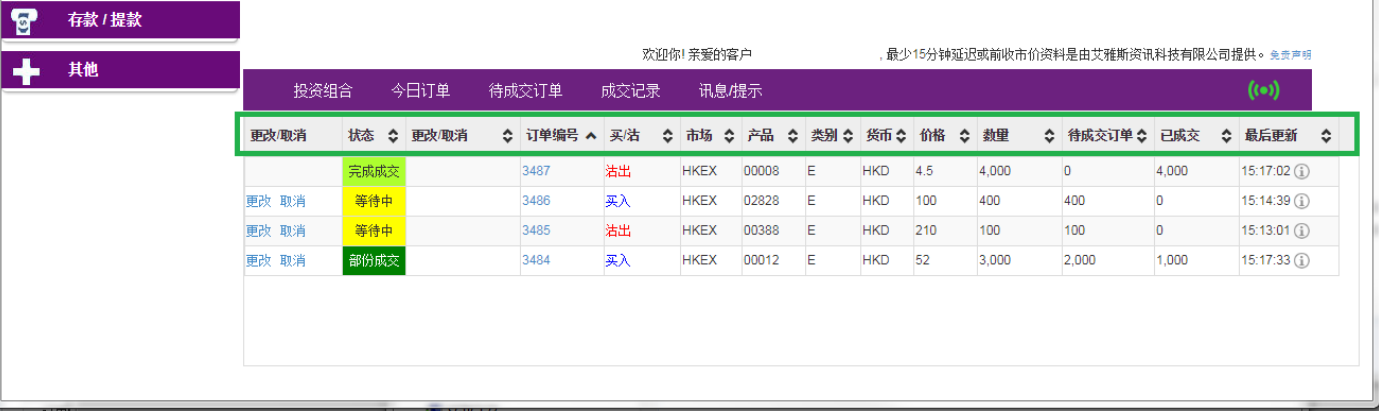

(c) 如需查询股票/订单的详情,只需点选该订单编号,订单数据窗口便会自动弹出。

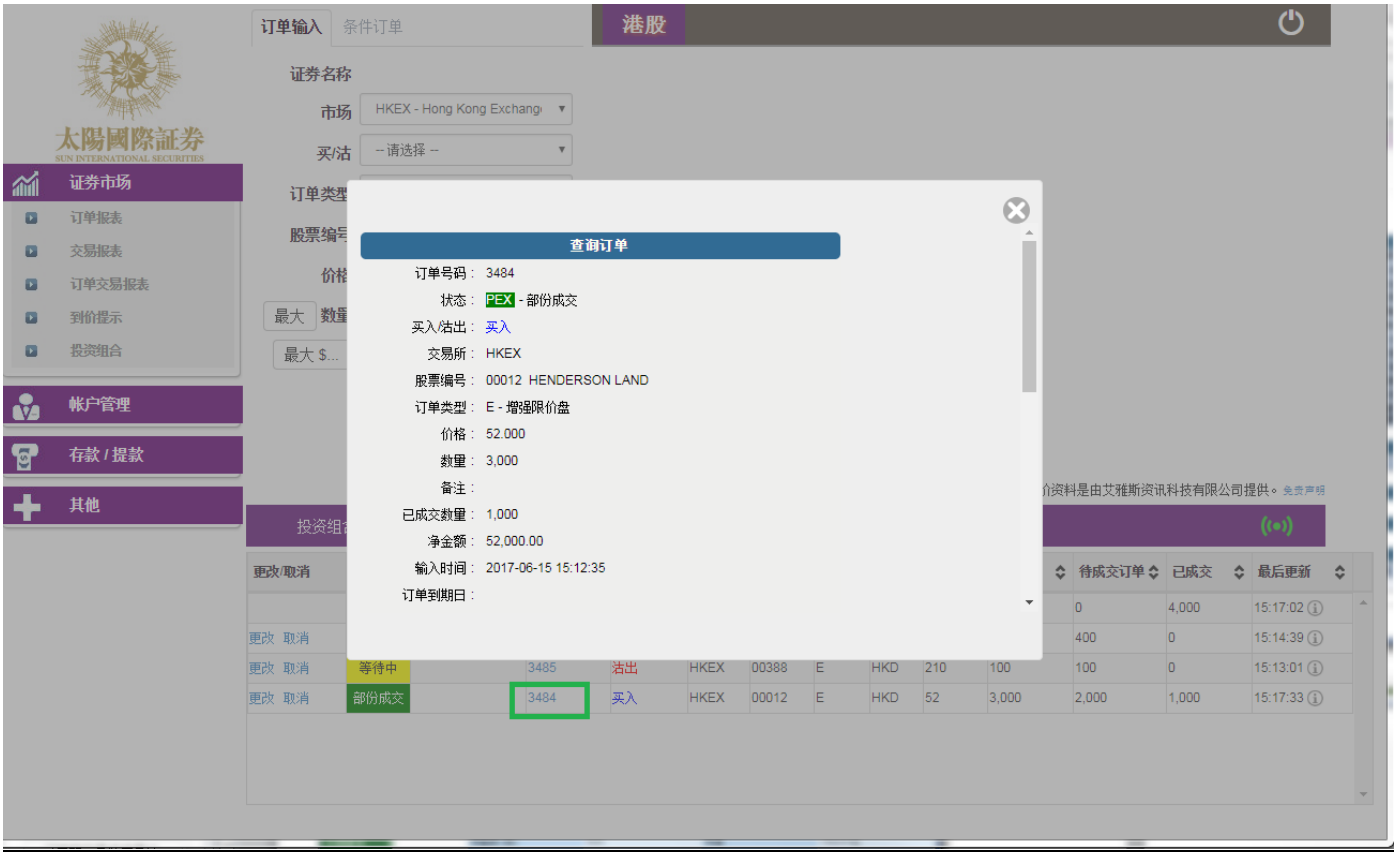

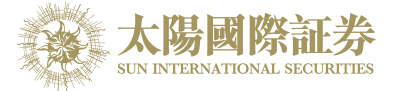

## 已成交订单查询

<span id="page-13-0"></span>点选「成交记录」,所有于今日完成之成交数据便可显示出来。

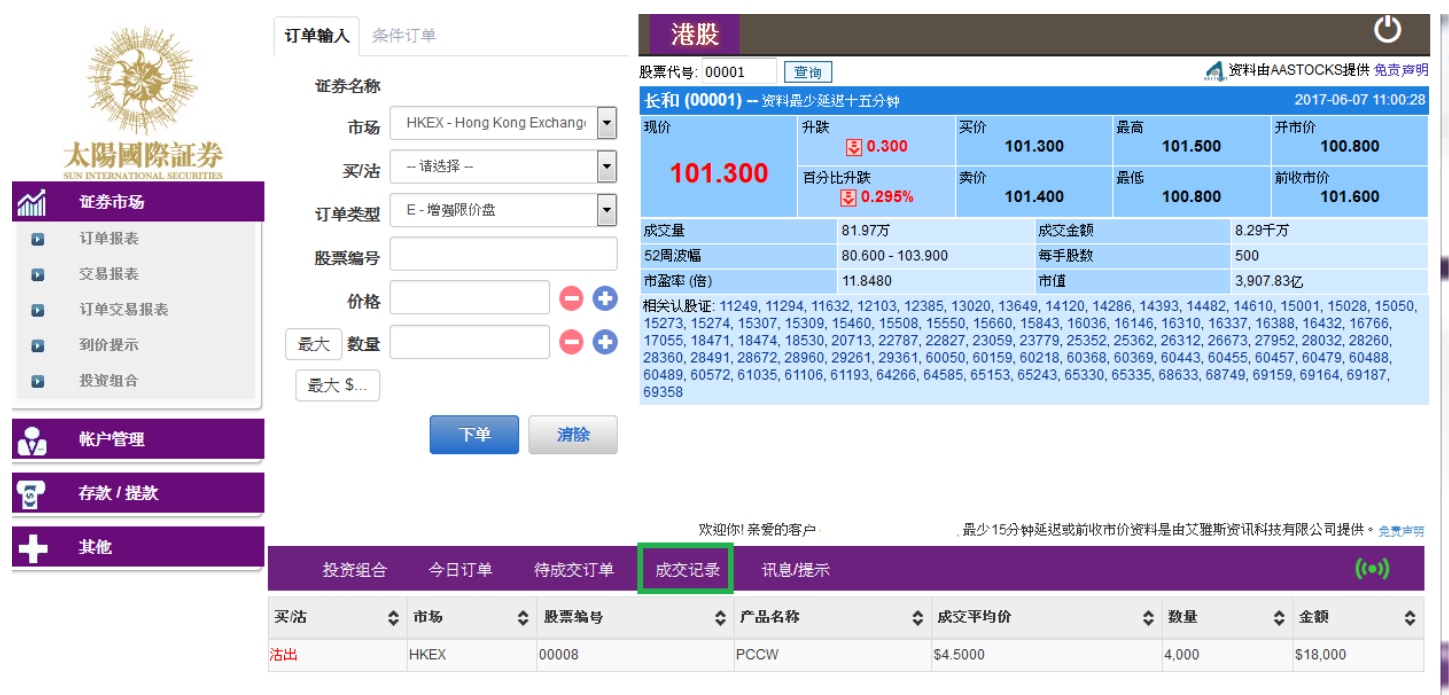

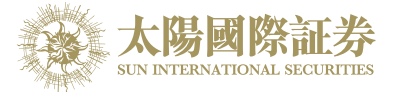

## 股票 / 现金结存

<span id="page-14-0"></span>阁下可动用资金及所持有之股票会显示在「投资组合」页。

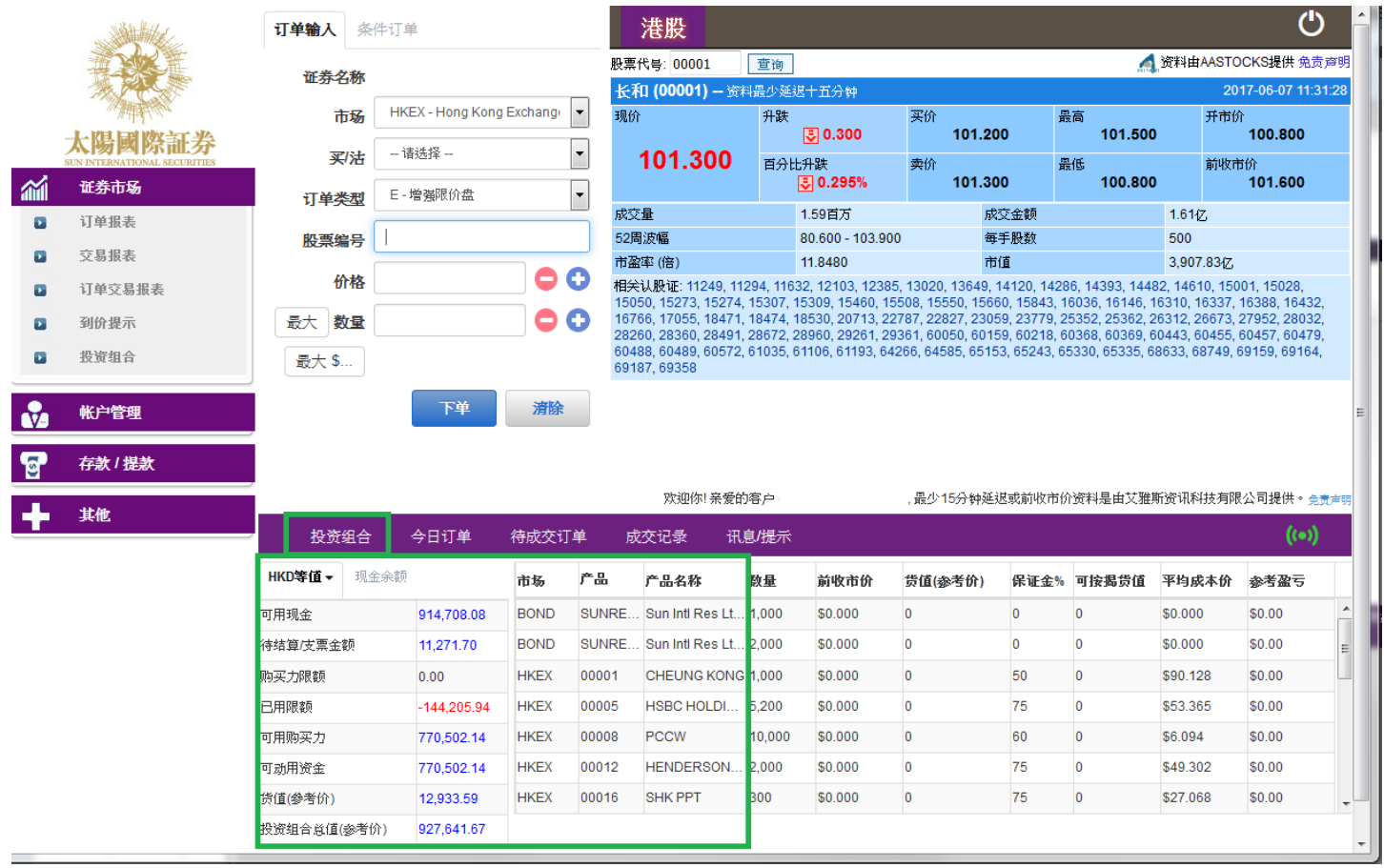

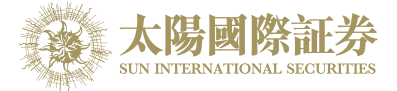

## 讯息/提示

<span id="page-15-0"></span>你的服务供货商传送讯息给你,一个讯息窗口会显示出来。(如下图)

按 "讯息/提示"便可看到今天所收到的讯息。

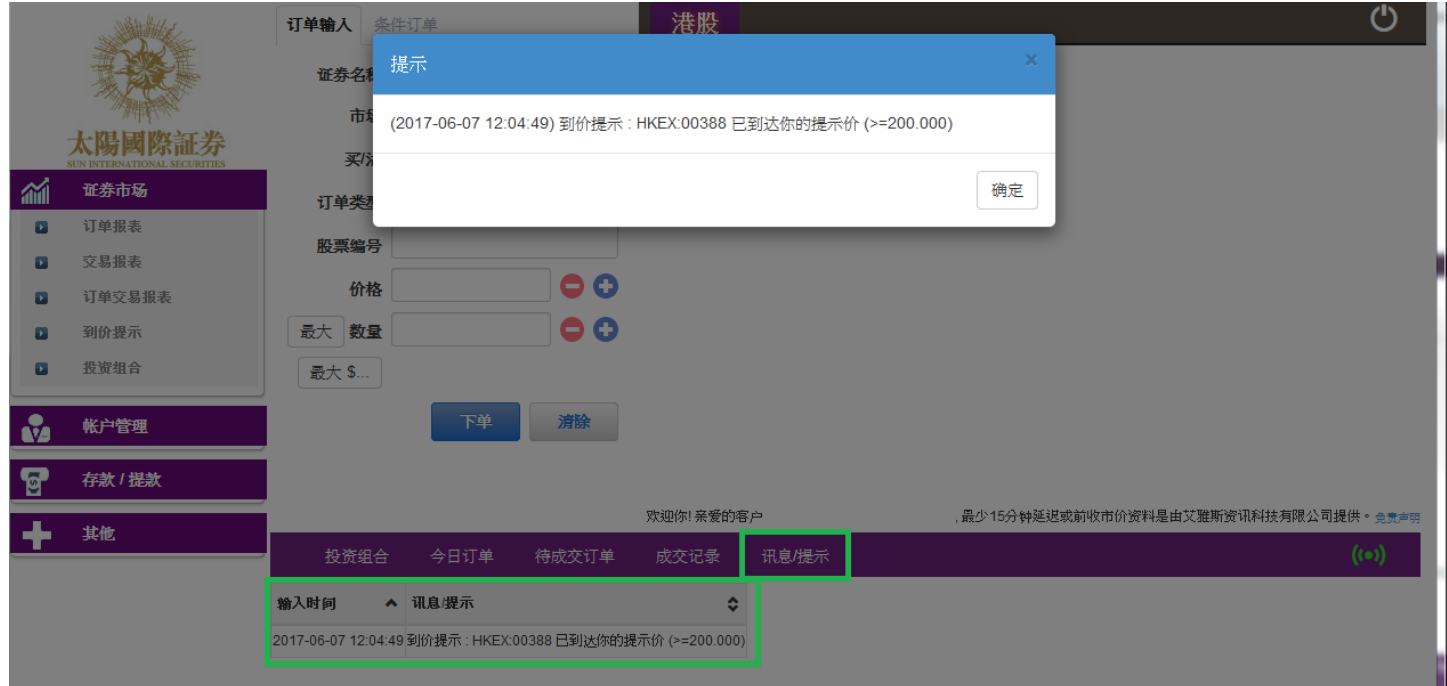

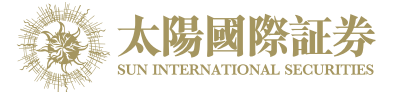

# <span id="page-16-0"></span>**5** 到价提示

当现价到达你的提示价格便会有一个提示讯息提示你。

于主画面按「证券市场」 → 「到价提示」

- a) 输入产品代码
- b) 选择提示类别
- c) 输入提示价
- d) 按 "登记"便可

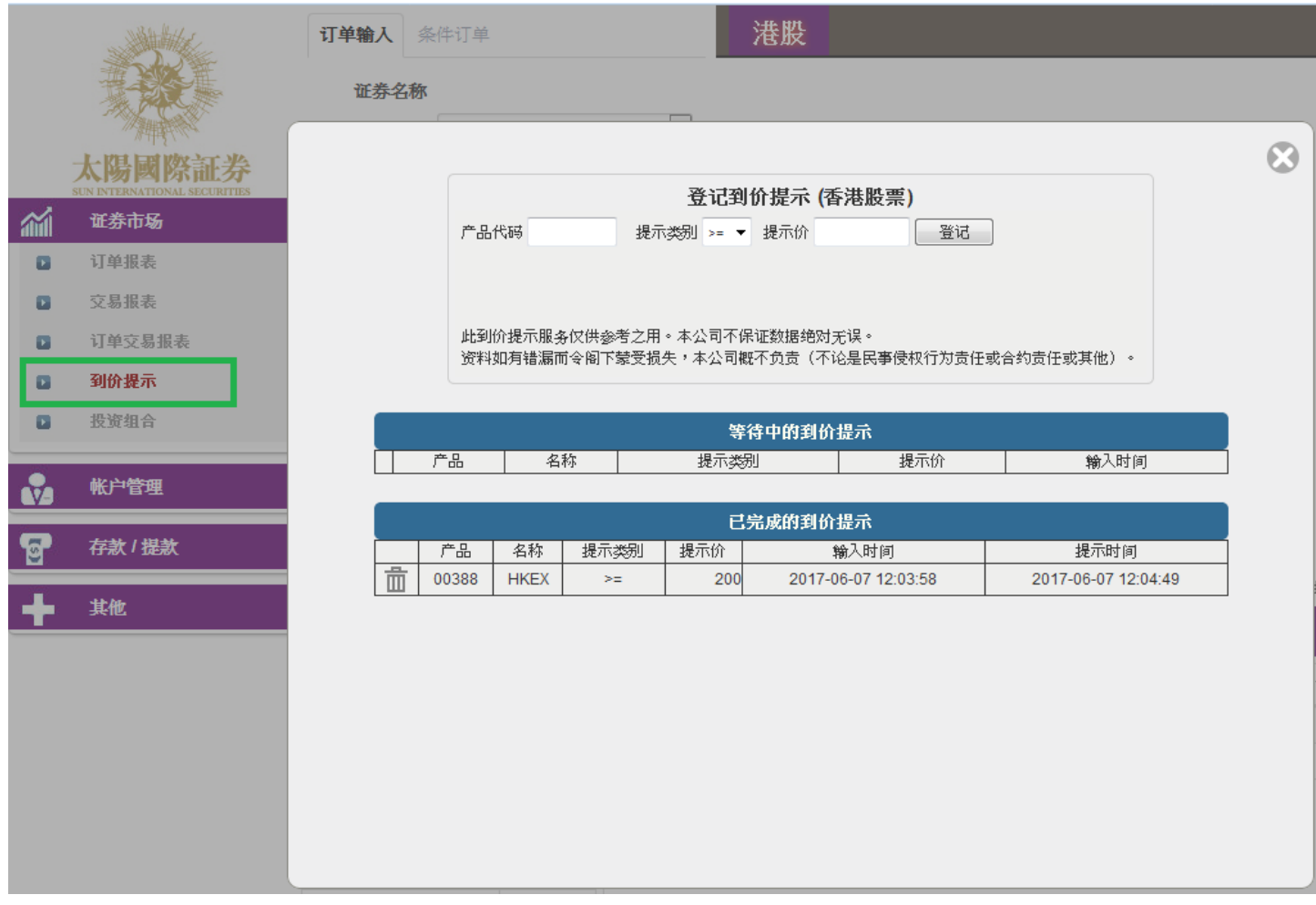

当现价到达提示价时,提示窗口便会显示出来。

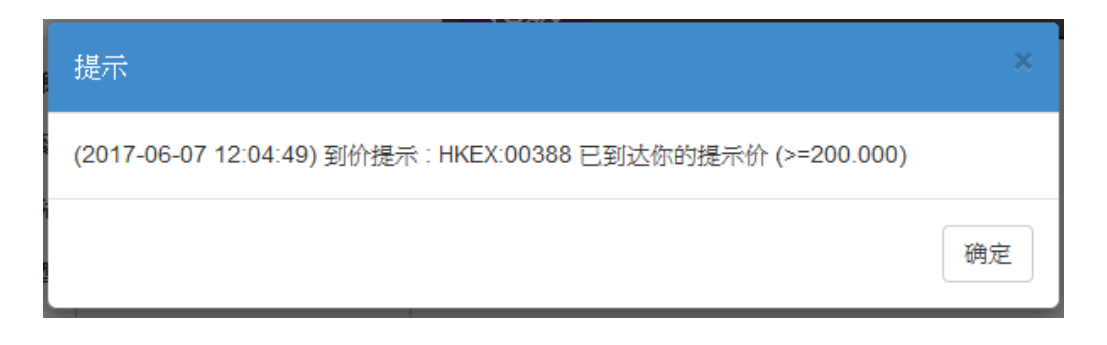

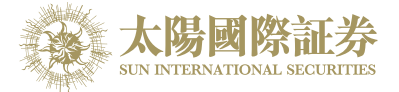

### <span id="page-17-0"></span>**6** 新股认购

- (a) 把鼠标指向主画面之「其他」然后按「新股认购」。
- (b) 点选新股编号旁的「申请」连结。

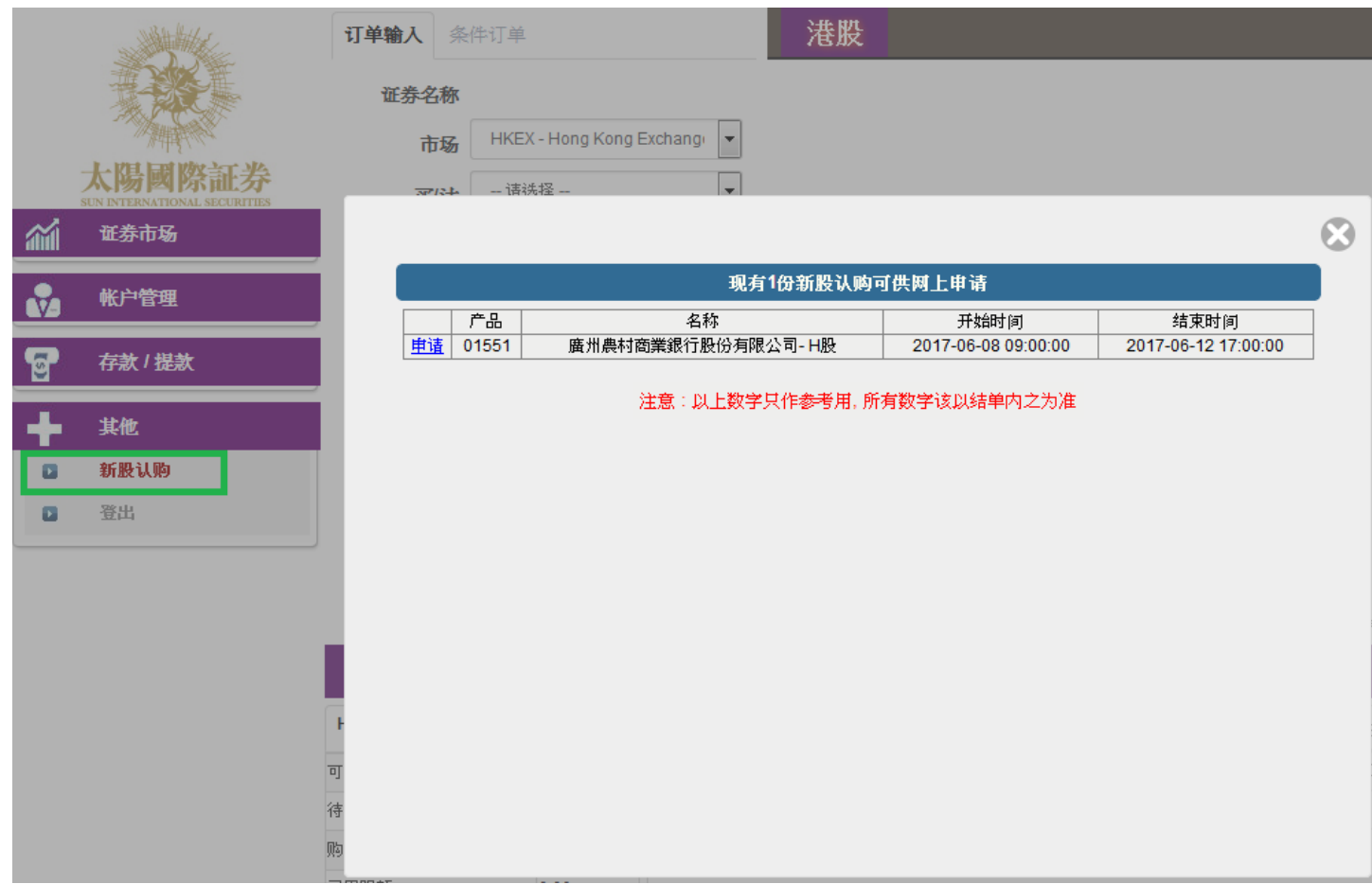

- (c) 详细阅读「有关新股/债券认购的免责声明」并按「接受」。
- (d) 选择「申请数量」,「借贷」项目,系统会自动计算所需金额。
- (e) 按下「申请」键再按下「确认」键,你的申请便会储存于系统内。

备注:

客户于申请新股后,不能于网上取消。如要取消,请致电我们的交易专线 3585 8988。 客户于申请新股后,同一新股不能再申请,必须取消该申请后才能再申请。

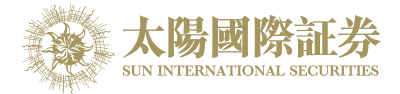

# <span id="page-18-0"></span>**7** 报表

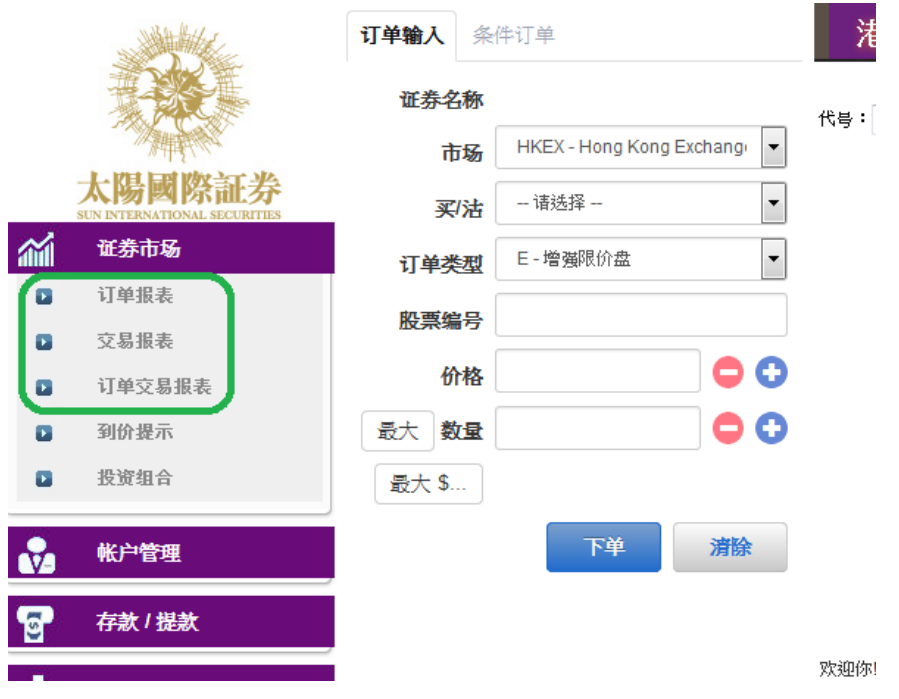

订单记录中有三份报表,分别是 "订单记录", "交易记录", "订单交易记录"

(a) 把鼠标指向主画面之「证券市场」然后拣选需要的记录。

- (b) 选择「日期」,「产品代码」(如适用)。
- (c) 按下「产生报表」键便会显示订单记录。
- (d) 如需打印或储存记录,请点选相关连结。

#### 备注 :

你可以查询过往 7 天的订单记录。

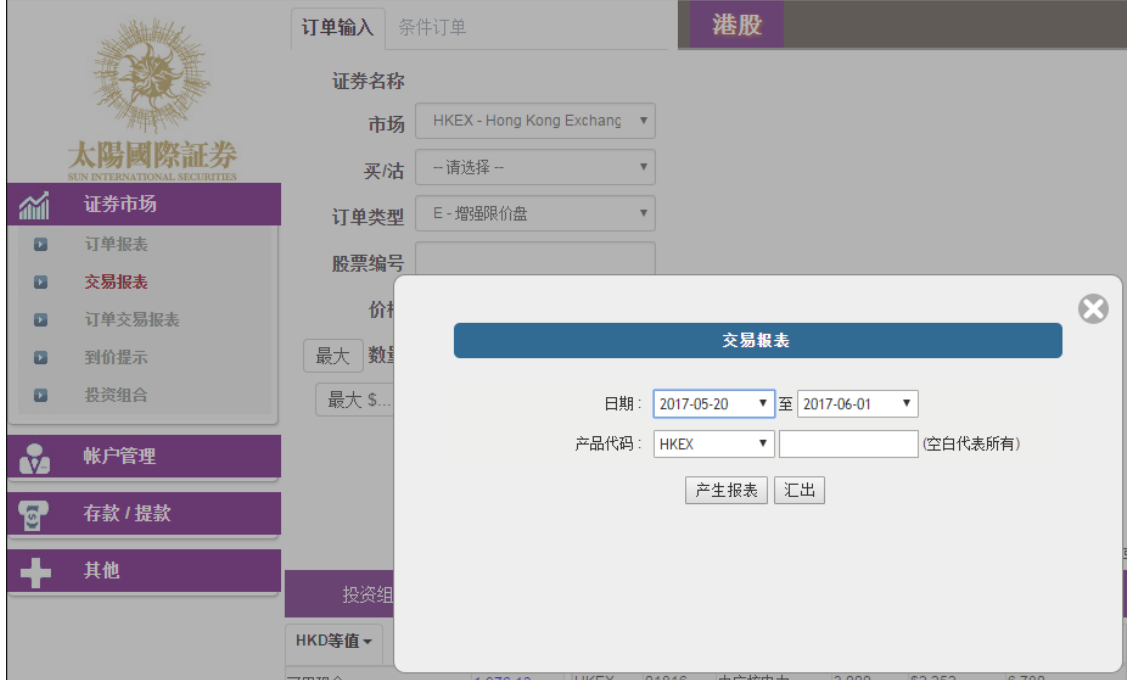

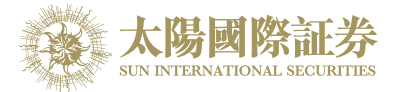

## <span id="page-19-0"></span>**8** 附录 **A:** 问与答

#### <span id="page-19-1"></span>使用「网上交易服务」须要安装任何软件或硬件吗**?**

使用「网上交易服务」,你的计算机需系统要以下的软件及硬件:

◆ 微软窗口 XP 或以上

◆ 微软 Internet Explorer 8.0 以上、Chrome 或火狐浏览器

如需 Oracle Java, 可于以下网址下载:

<http://www.java.com/>

### <span id="page-19-2"></span>为何在网上不能浏览报价及事务数据区**?**

可能你未安装 Oracle Java 或你的 Oracle Java 版本不适合,请于我们的网址 [http://www.java.com](http://www.java.com/) 下载 Oracle Java。

### <span id="page-19-3"></span>为何网上客户有时收不到登入网上平台的密码**?**

- a. 请客户检查 email 内的垃圾邮件。
- b. QQMail and Hotmail 很大机会收不到, 请客户采用别的 email a/c。

#### <span id="page-19-4"></span>为何不能显示交易资料区**?**

请尝试在登入前选择「标准版」。

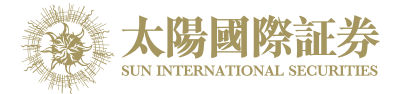

#### <span id="page-20-0"></span>为何交易资料区的文字无法正常显示**?**

开启「Internet Explorer」按「工具」点选「因特网选项」。在「一般」卷标的版面按「语言」>「新增」选取适 当的语言后按确定。

#### <span id="page-20-1"></span>如何计算可动用资金**?**

可动用资金=可用资金+交易限额-待买入金额

### <span id="page-20-2"></span>网上客户下的订单,用户可否在网上交易平台中修改或取消**?**

可以。点选「今日订单」后,选择「更改」或「取消」键便可。

#### <span id="page-20-3"></span>交易资料能保存在系统多久**?**

系统会保留即日及六天前的交易资料(包括星期六、日及公众假期)。

### <span id="page-20-4"></span>订单的交易状态是什么意思**(NEW,WA...)?**

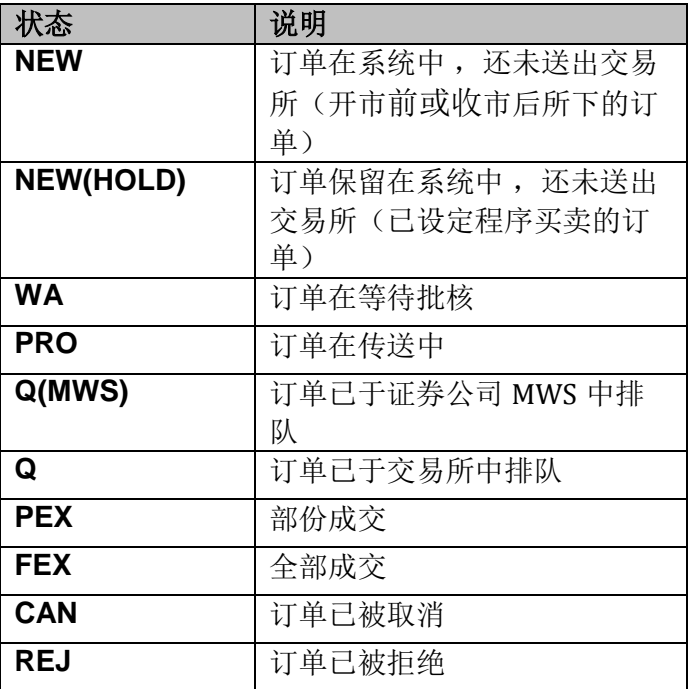

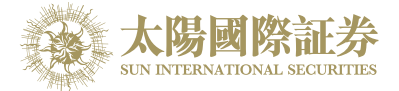

### <span id="page-21-0"></span>订单拒绝原因

<span id="page-21-1"></span>8.1.1 为何订单拒绝「by price warning」?

该订单之价格离买/ 卖价超过 20 格。

- <span id="page-21-2"></span>8.1.2 为何订单拒绝「by invalid order price」?
- a. 输入的为限价盘,当输入的买价高于下单时该股票的沽出价。
- b. 输入的为限价盘,当输入的卖价低于下单时该股票的买入价。
- c. 输入的为增强限价盘,当改价后系统会把它自动变为限价盘,如改价后和当时的沽出 / 买入价有问题(如上), 订单便会被拒绝。
- d. 输入的为特别限价盘, 当市场并没有足够的货时, 剩下的数量便会被拒绝。

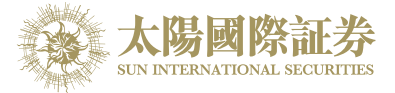

# <span id="page-22-0"></span>**9** 订单类型

太阳国际证券网上交易平台支持所有 HKEx 提供之买卖盘种类。

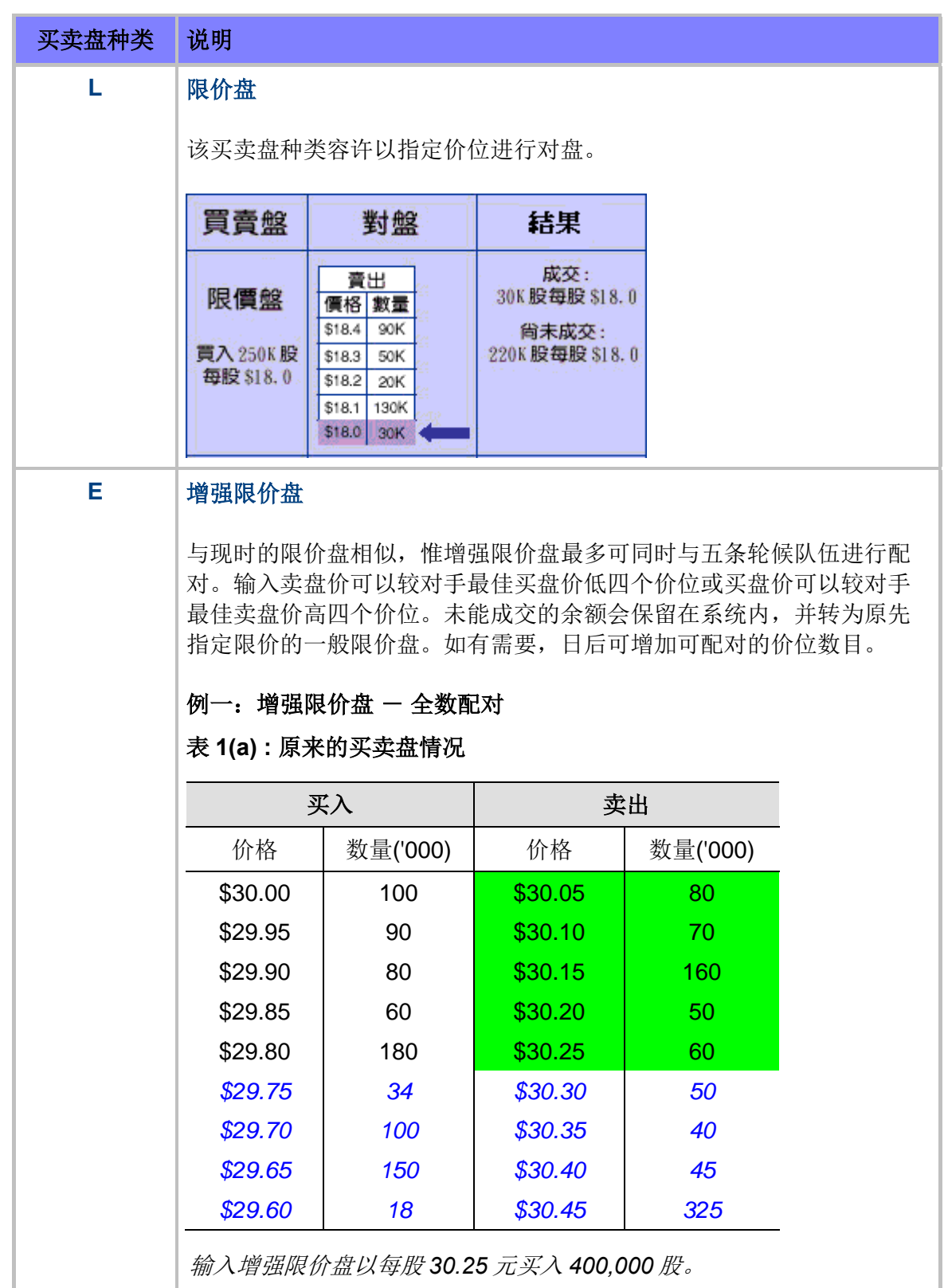

表 **1(b) :** 对盘完成后

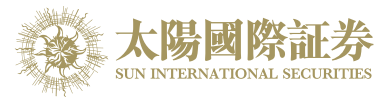

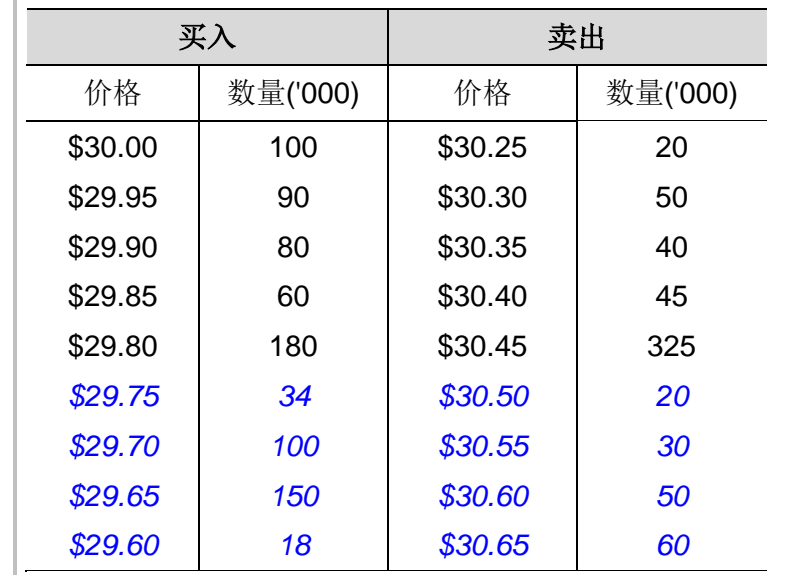

达致的成交 *80,000* 股每股 *30.05* 元 *70,000* 股每股 *30.10* 元 *160,000* 股每股 *30.15* 元 *50,000* 股每股 *30.20* 元 *40,000* 股每股 *30.25* 元

未完成数量 *:* 无

#### 例二: 增强限价盘 - 部份未获配对

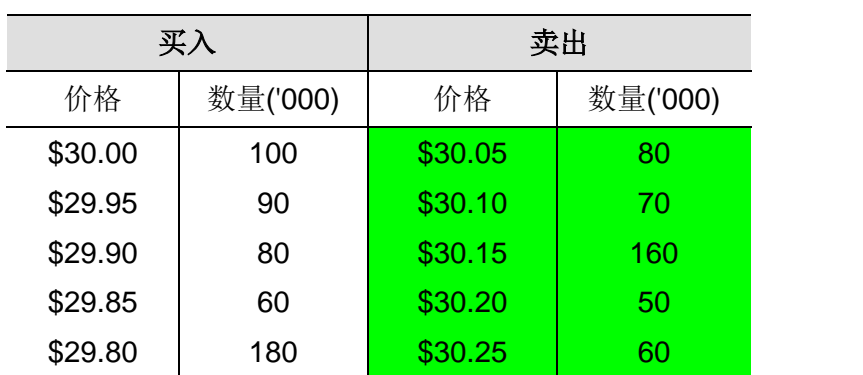

表 **2(a) :** 原来的买卖盘情况

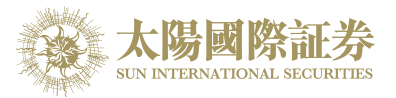

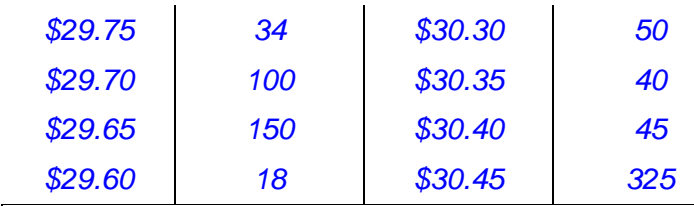

输入增强限价盘以每股 *30.25* 元买入 *430,000* 股。

#### 表 **2(b) :** 对盘完成后

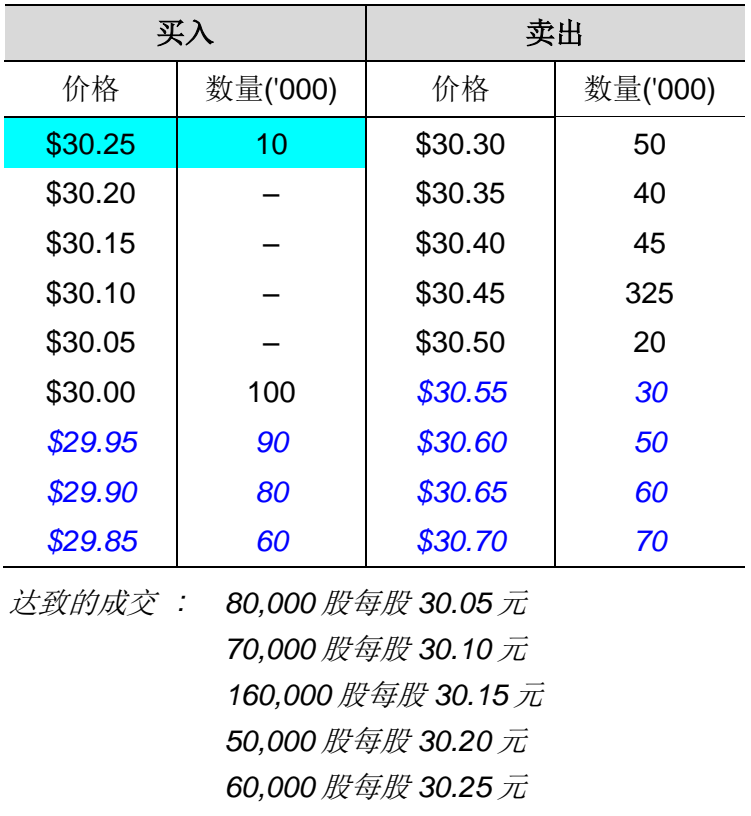

未完成数量 *: 10,000* 股成为每股 *30.25* 元的限价盘

#### **S** 特别限价盘

输入特别限价盘时,必须输入限价,但价格不会受对手价格所限。只要 成交价不比输入的限价为差便可最多跟五条轮候队伍 (即当时最佳价及相 距四个价位的第五轮候名单) 配对。未能成交余额会自动取消,不会保留 在系统内。如有需要,日后可增加可配对的价位数目。

### 例三:特别限价盘

#### 表 **3(a) :** 原来的买卖盘情况

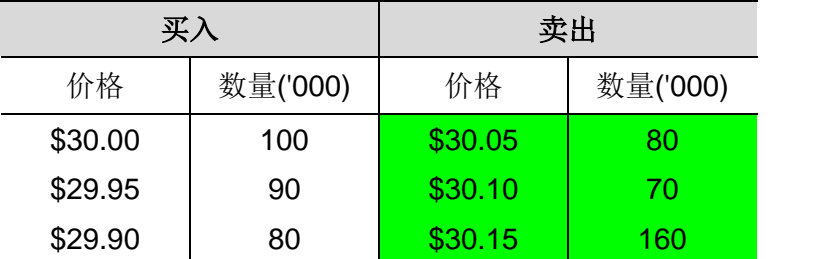

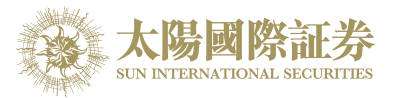

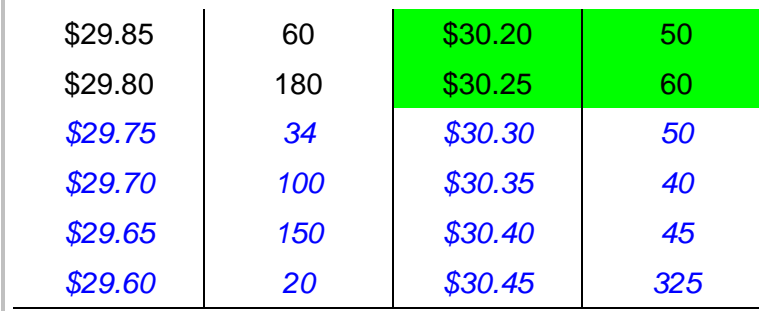

输入特别限价盘买入 *430,000* 股每股 *30.40* 元

#### 表 **3(b) :** 对盘完成后

**A** 竞价盘

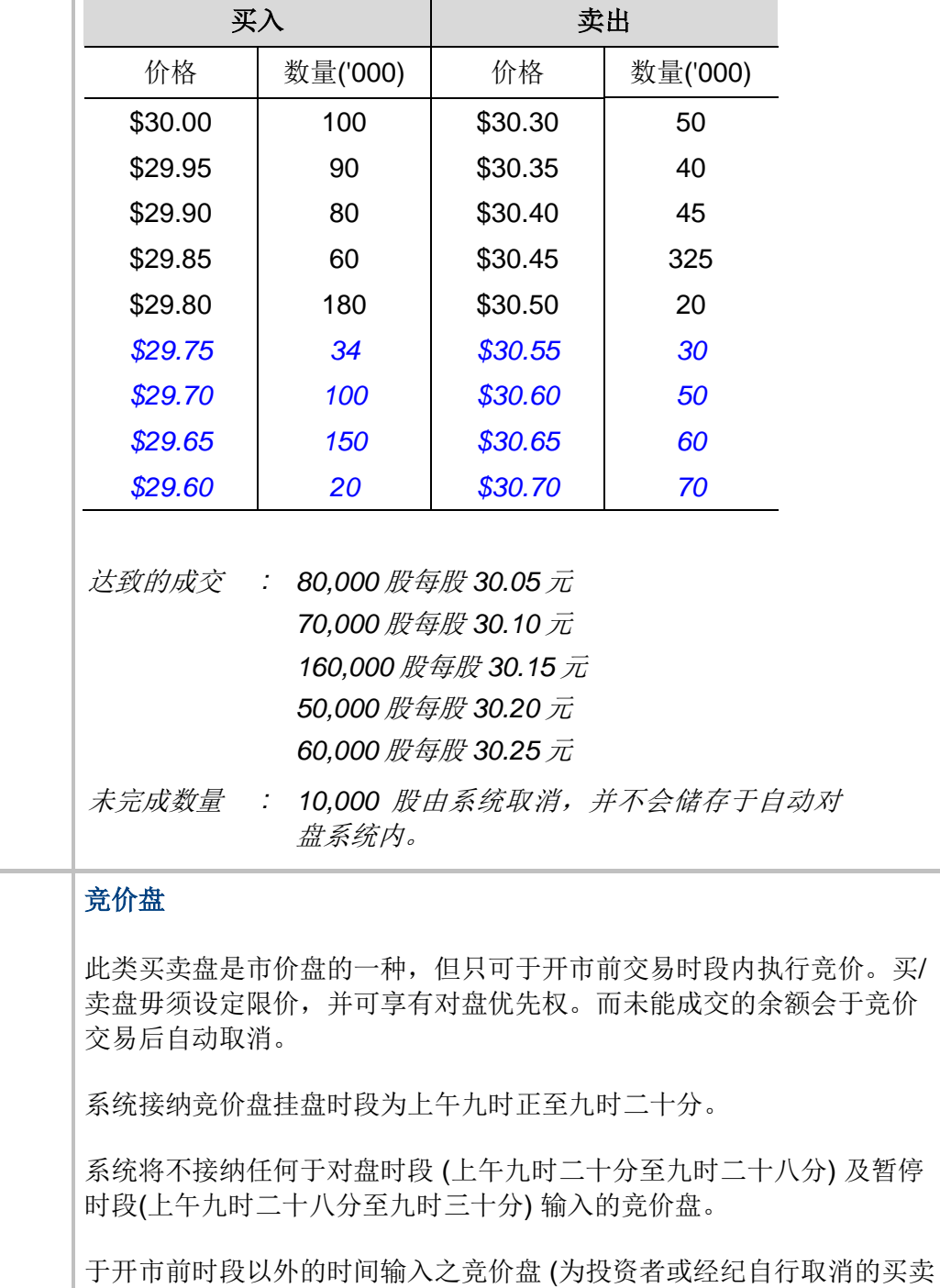

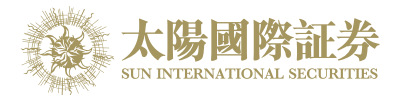

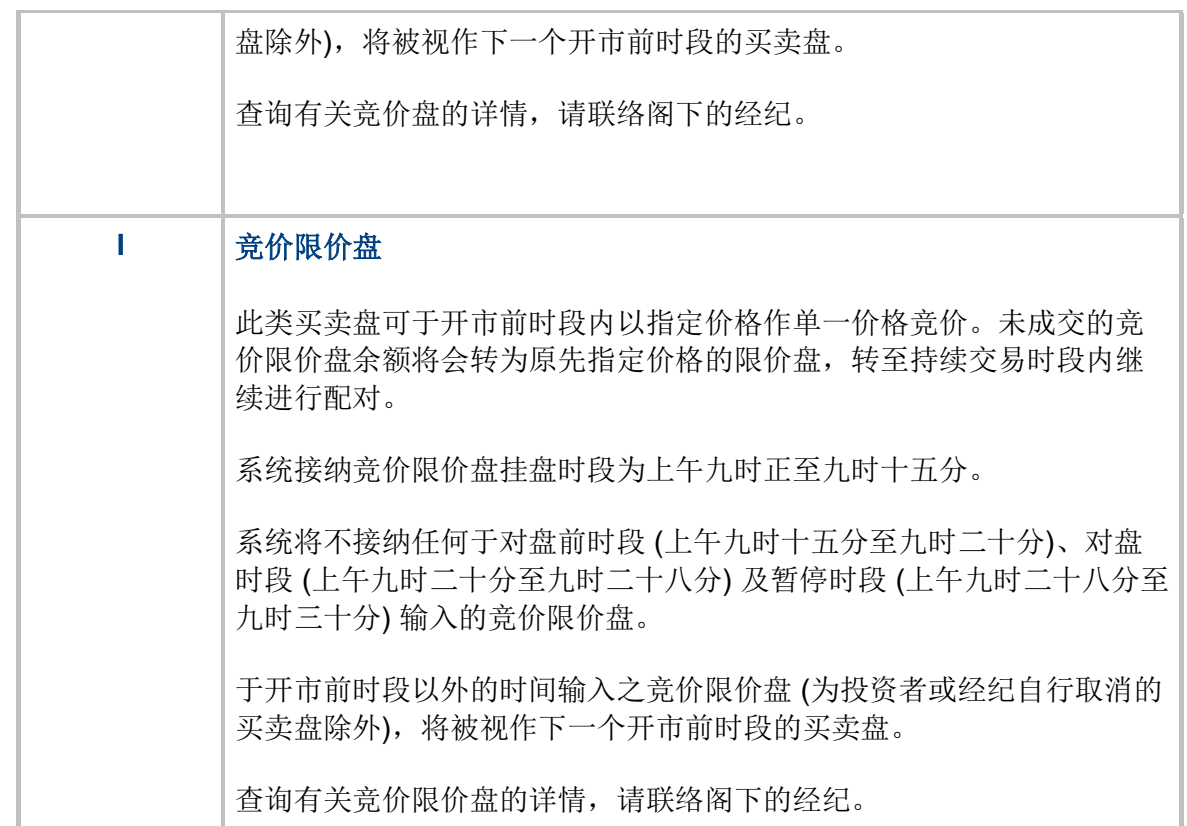

\*详情请参考 HKEx (http://www.hkex.com.hk),一切以 HKEx 资料为实。

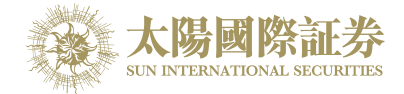

### <span id="page-27-0"></span>开市前时段分那几种**?**

开市前时段分四阶段:上午 9 时至上午 9 时 15 分为输入买卖盘时段;上午 9 时 15 分至上午 9 时 20 分为对盘前 时段;上午 9 时 20 分至上午 9 时 28 分为对盘时段;上午 9 时 28 分至 9 时 30 分为暂停时段。

输入买卖盘时段中即上午 9 时至上午 9 时 15 分, 只接受竞价盘及竞价限价盘输入, 期间可予修改或取消。

对盘前时段内即上午 9 时 15 分至上午 9 时 20 分, 则只接受竞价盘, 已输入系统的买卖盘不得修改或取消。

上午9时20分后下的订单会保留在系统内,直至上午9时30分,系统便会把订单送出至市场。

-- 完 --